# **Downloading & Using Data from the STORET Warehouse: An Exercise August 2012**

*This exercise addresses querying or searching for specific water resource data, and the respective* methods used in collecting and analyzing data for a given state and county. The following exercises will *guide you through steps to generate, download, access and organize a typical query for the STORET Data Warehouse.* **Please contact STORET Technical Support at 1‐800‐424‐9067 toll free or at STORET@epa.gov for comments or questions.**

- Part 1. **How to query and download the data** step by step guide to generating and downloading a typical query for the STORET Warehouse.
- Part 2. **Making sense of your downloaded file** –description of the format of the downloaded file, and how to extract data in your file.
- Part 3. **How to import and analyze the data in Microsoft Excel**
- Part 4. **How to import and analyze the data in Microsoft Access**
- Part 5. **Downloading a watershed summary from the STORET Warehouse: an exercise**

## **Part 1: How to Query and Download the Data**

*The STORET database can be used to access data on specific water resource chemical, physical and biological characteristics and parameters as well as methods used in assessments. All Data downloaded from the STORET warehouse references a data owning organization, or the organization responsible for collecting the data. STORET can be queried for monitoring location information, as well as the data collected at monitoring locations.* 

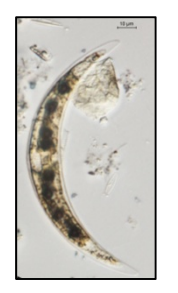

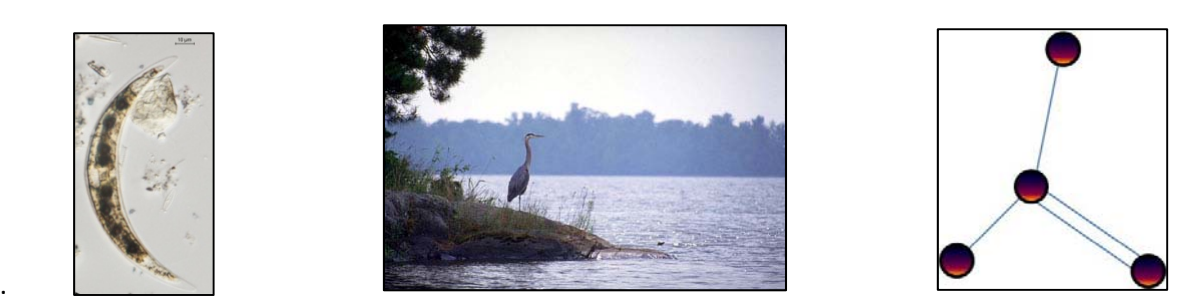

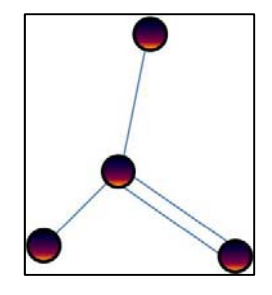

 *Biological Data Habitat Data Chemical Data*

*STORET queries generate a file containing result data files, metadata files, and available reference documents associated with the data owning organizations. Downloaded data and document* files are compressed in a (zipped) .tar.gz file format. The following exercises will guide you through steps to generate, download, access and organize a typical query for the STORET data Warehouse Below is an *example detailing a query for dissolved oxygen (DO) values from all monitoring sites in Denver County, Colorado, with no specific timeframe.* 

#### **Step 1. Access the STORET Data Warehouse**

- a.) Go to the STORET main page: http://www.epa.gov/storet/
- b.) Under the box titled Features, click the **Download Data** link
- c.) Under *The STORET Data Warehouse*, click the yellow button titled *Browse or Download Modernized STORET Data.* 
	- TIP: Legacy (pre‐1999) data is also available (flat filed) by State/ County for easy downloading

#### **Step 2. Define Your Query**

*Queries can be defined by one or multiple parameters* including *Geographic Location, Organizations, Stations, Projects, Station Types, Date, Activity Intent, Community Sampled, Characteristics and Activity*   $Median.$ 

- d.) Under *STORET/WQX Warehouse Reports‐STORET Results* click the link titled **Results Download** 
	- TIP: Dissolved oxygen is a physical/ chemical (regular) parameter (not bio or habitat)
- e.) Geographic Location information can be further subdivided by State/County, Latitude Longitude Coordinates or drainage basin/HUC.

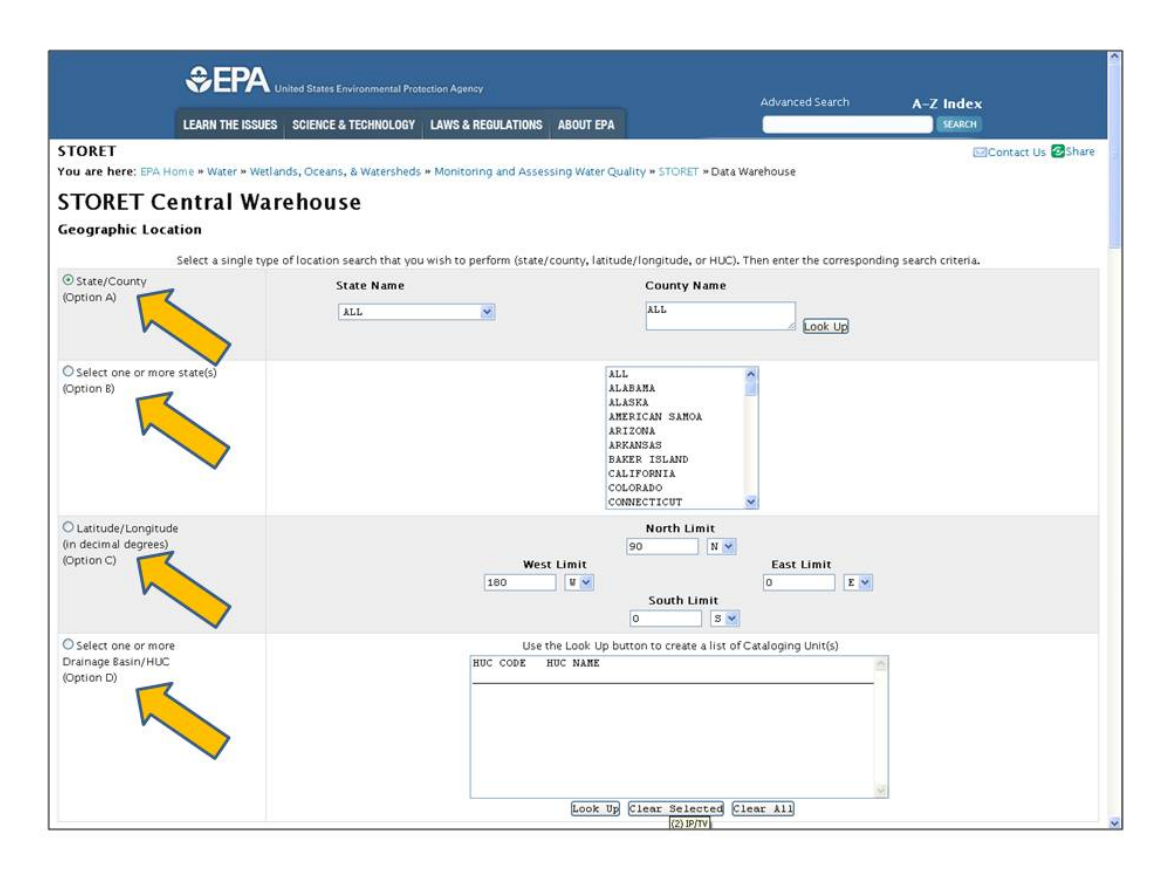

- f.) Under the *State Name* drop‐list, select "**Colorado"**
- g.) Under *County Name*, click on the *Look up* button and select "*Denver*" from the drop‐list TIP: Leaving the State/ County defaults gives you a national query (but a very large dataset)
- h.) Under **Station Type**, leave the defaults; this will capture all station types
- i.) Under **Date**, leave defaults; this will capture all date ranges of STORET Date Warehouse (non‐ legacy datasets)

TIP: Use *Date* to refine a large query result into multiple smaller downloads

- j.) Under *ACTIVITY MEDIUM* , Select "*Water*"
- k.) Under *ACTIVITY INTENT* and *COMMUNITY SAMPLED*, leave the defaults: this will capture all sampling intents.
- l.) Under *Characteristic*, place the cursor in the *Characteristic Search* Box
	- i. Type "**dissolved oxygen**" in the *Characteristic Search* box and click the *Search* button.
	- TIP: The *Characteristic Search* box utilizes a *Beginning with* type search. For example, in regards to dissolved oxygen, typing in leading characteristics such as "disso" will return a list of matching parameters with characteristic names starting with "disso" like dissolved oxygen.
	- TIP: The percent sign "%" is a wildcard search prefix that searches for parts of a characteristic name if the full name is unknown (example: typing "%disso" or " %oxy" or "%DO" all work)
		- ii. Select "**dissolved oxygen (DO)**" from the *Characteristic Name* list and click the *Select* button.
- m.) Click the *Continue* button at the bottom of the screen

#### **Step 3. Download Your Query Results**

- n.) Note the number of records found
	- TIP: MS Excel holds one million records per sheet, MS Access holds more but limited to 3 gigabytes
	- TIP: If there are too many records, you may have to go back to narrow your query
	- TIP: You can adjust your query by narrowing the date fields or limiting characteristics
- o.) Select the report types (*REGULAR, BIOLOGICAL HABITAT,METRICS, and INDEX*)
- p.) In the *Please select the appropriate user profile* box Indicate the, specify your profile.
- q.) Type your email address in the *Please enter your email address* box
	- TIP: Emails are used to notify you that your download is first processing and then completed
- r.) Type a three character prefix like "XYZ" in *Please specify three characters to prefix your report name* box TIP: This prefix will help to identify your download file later
- s.) Scroll to the bottom of the screen to the **Select Data Elements for Report** checklist
	- i. Under Select Data Elements for Report (s), click "Clear All", then "Select All" data elements.
	- TIP: These are the fields you will see in your report, you can select/de‐select any you choose
- t.) Under **Batch Processing**, click the **Immediate** button and note the URL and see if it has your 3 character prefix
	- TIP: *Immediate* and *Overnight* Reports follow the same directions but small (<1 Million records) *Immediate* Reports are available in 1‐15 minutes while *Overnights* (1 Million max) are next day
- u.) Go to your e-mail account. You are waiting for 2 e-mails, including a Processing e-mail and a Completed e-mail.

 i. When you receive the PROCESSING email, open and check that the URL matches the earlier URL TIP: If you click the URL now you may go to an error page because the file is not ready yet

- ii. When you receive the COMPLETED email, your file is ready to download; click on the URL
- v.) Note the filename and click the **Save** button; save download file to your desktop or other directory; click **Close**
- w.) DONE.

### **Part 2: Making Sense of Your Downloaded File**

Now that you have your downloaded file, what is it and what do you do with it? This section will first *explain how to remove the data in your downloaded file, answers common questions about the* downloaded file, and lastly tells you how to identify the various files by their conventions. The result file will be renamed to be used in Parts 3 and 4. (Note: This exercise was written using WINZIP® 9.0. Some *features may be different for other versions.)* 

#### **Step 1. Retrieve your results textfile from the download**

- a.) Navigate to the directory where you saved the downloaded file from the STORET Data Warehouse
- b.) Create a folder in this directory and name it **storet\_data**
- c.) Double‐click the downloaded file to open it and click the **Yes** button when asked to decompress the file
	- TIP: Most compression engines like WINZIP® will be able to open the .zip file
- d.) Extract all the files to your new folder named **storet\_data** 
	- TIP: Files with the Data\_ prefix denote Regular, Biological, Habitat, or Metadata results (Metadata is provided so users can explain data. Each one of the Regular, Biological, Habitat,
	- Metrics, Index, ActivityGroups
		- or Metadata Results will have a separate file.

 TIP: Metadata Results contain information to help you determine the quality of the data and data owner contact info for further questions.

 TIP: Project Reference documents such and .pdf documents, Files are denote project‐level summary section of the metadata file

- e.) Rename your **Data\_XYZ\_.....\_RegResults.txt** file to **storet\_data.txt**; this file contains your requested data.
- f.) **DONE**.

#### **QUESTIONS ABOUT THE FILES IN THE DOWNLOAD**

#### **What is a .ZIP file, anyway, and why isn't my download a textfile?**

• As noted in Part 1, the downloaded .ZIP file is a compressed (zipped) file. This means that you will need compression software like WINZIP® to open the file. It was necessary to move to this compressed format for both *Immediate* and *Overnight* downloads as all downloads now contain multiple files, including your results textfile.

#### **Why are there more files than just my query results in the downloaded file?**

• In addition to the results data that you queried, you now automatically receive the metadata file and any (if any) project-level reference documents associated with the organizations that own the data. This is so that you can better determine the quality of the data you downloaded. The result file(s)

 contain the raw data that you queried; regular, biological, and habitat result queries are found in individual files. The metadata file includes information about the organizations that own the data including contacts, methods, labs, and other info. The reference document will also contain links associated with results and data owning organizations encompassing pictures, datalogger results, QAPPs, .pdfs or any project‐level documents.

### **I can't make sense of my results file when I open it.**

• All result (RegResult, BioResult, HabResult, MetResult, IndxResult) files and metadata files are in a tab "" delimited format,

 the default format for Microsoft Word, Access or Excel. The delimiter format allows a database (Excel., Access) to organize a file (make it readable). Step by step instructions for importing data are given in part 3.

### **Is there any useful information in the metadata file?**

• The metadata file contains the following summaries that can be used to contact the data owners, create a station list, describe the methods and procedures used, qualify the labs, correctly cite the data, and generally determine the quality of the data for yourself:

Organization summary Cooperating Organization Summary

Project Summary Sample Collection/Creation Procedure Summary

Sample Gear and Equipment Configuration Summary Sample Preservation and Handling Profile Summary

Analytical Procedure and Equipment Detail Summary Laboratory Summary

Lab Sample Preparation Procedure Summary Bibliographic Citation Summary

### **CONVENTIONS:**

The files found in the download have four main components

- 2) Unique Identifier : 3 char ID given, followed by the date/time stamp (\_XYZ\_'year*mm*dd'\_'24hr*mm*ss'\_)
- 3) Type of Data \_\_\_: Suffix denoting the document contains results data, metadata, or reference data (\_RegResults, \_BioResults, HabResults, \_Metadata,\_ActivityGroups)
- 4) Type of File \_\_\_: Extension denoting the format of the document file (.txt, .pdf, .bmp, .gif, .jpg)

### **Examples:**

**Data\_XYZ\_20070322\_205714\_Metadata.txt Data\_XYZ\_20070322\_205714\_RegResults.txt**

# **Part 3: How to Import and Analyze the Data in Microsoft Excel**

*Now we're going to import the downloaded data into Microsoft (MS) Excel, perform some rudimentary* analysis, and graph the data for one station in the dataset. MS Excel can only hold 1 million records per sheet (Note: This exercise was written using MS Excel 2007. Some features may be different for other *versions.).* 

*Access a video tutorial of opening a delimited file on Microsoft Excel: http://www.epa.gov/STORET/tutorial/Analyze\_delimited\_file.swf.html.* 

#### **Step 1. Import the data into excel**

- a.) Open Microsoft Excel
- b.) From the main toolbar, click *Data>From Text*
- c.) In the *Import Text File* window
	- i. Navigate to the directory or folder where you have saved your downloaded STORET file
	- ii. In *Files of Type* textbox, select **"All Files"** or **"Text Files"** from the drop‐list
	- iii. Select and double click your saved STORET File (renamed **storet\_data.txt** in Part 1 of exercise)
- d.) In *Text Import Wizard*
	- i. The STORET Warehouse query application delivers data requests in a tab delimited, text file format. Since the Microsoft Excel Text Import Wizard has default settings set at tab Delimited, for Step 1, click **Next** when prompted.
	- ii. For Step 2 Click the **Next** button and finally for Step 3 click the **Finish** button.

#### **Step 2. Sort the data**

- e.) In upper-left corner of the worksheet, click the grey box to select the whole worksheet
	- i. From the main toolbar click *Home>Format> Autofit Column Width*
	- ii. Browse the column names and rows of the data to familiarize yourself with the data
- g.) From the main toolbar click *Data>Sort*
	- i. Using the *Sort by* drop‐list, select *"Station ID"***,** sort on "**Values**", and set the order as "**A to Z**".
	- ii. Click on "**Add Level**"
	- iii. Using the **Then by** drop‐list, select "**Characteristic Name**", sort on "**Values**", and set the order as "**A to Z**"
	- iv. Click on "**Add Level**"
	- v. Using the *Then by* drop‐list, select *"Activity Start"* , sort on "**Values**" and set the order as "**A to Z**"
	- vi. **Click OK**

#### **ANALYZE THE DATA**

- h.) Highlight the numerical (no header) values under the *Result Value as Text* column for Station *156*(rows 2‐172)
- i.) From the icon toolbar, click the arrow to the right of the **Σ** button
	- i. From the drop-list select and click "Average". The average or mean value of the selected values will appear when u scroll to the bottom of the Result Vale as Text column. Repeat the above process to find the **"Max"** and **"Min"**
	- ii. Label **Average**, **Max**, and **Min** respectively You can experiment with other analysis functions and even write your own equations

#### **GRAPH THE DATA**

- j.) Locate Station *156* (rows 2‐172) and characteristic Name *Dissolved Oxygen***.** Place the cursor in the select the *Result Value as Text* column (Column BX), and select the numerical values (not including the header). Then holding the Control key, select the Activity Start Dates (Column AE – not including the header) that correspond with Station 156 and Characteristic Name *Dissolved Oxygen***.**
- k.) From the main toolbar select **Insert, within the charts menu, click on the icon for Line charts. Select** the line chart style of your choice**.**
- l.) Double Click in the chart area.
	- i. Under *Chart Layouts*, choose the style that provides a chart title on top, the axis labels on the left side and bottom and a legend on the right side.
	- ii. Click on the chart title and change it to *"Dissolved Oxygen".*
	- iii. Click on the left axis label and change it to "mg/L"
	- vi. Click on the bottom axis label and change it to "Date"
- n.) Click *Finish* Button

#### **ANALYZE THE GRAPH**

- o.) Click and drag the graph to the bottom of the spreadsheet near the labeled **Average, Max**, and **Min** values
- p.) Resize the Graph to be easier to read by clicking and dragging the small black box in any corner of the graph
- q.) General questions regarding the graph
	- i. Is there a regular pattern to the data? Are there any breaks in the pattern?
	- ii. Between what values do most of the data points lie? Any outliers?
	- iii. What does this tell you about the Dissolved Oxygen at this Station?
- r.) **DONE**.

# **Part 4: How to Import and Analyze the Data in Microsoft Access**

*Now you are going to import the downloaded data into Microsoft (MS) Access and perform some rudimentary analysis for every station in the dataset. MS Access can hold more records than MS Excel* and is only limited to a file size of two gigabytes, more current versions of MS Access may have graphing *features. STORET data can also be imported into statistical and GIS software packages, but is not covered in this exercise. (Note: This exercise was written using MS Access 2003. Some features may be different for other versions.)* 

### **Step 1. IMPORT THE DATA INTO ACCESS**

- a.) Open Microsoft Access and click on the icon for **Blank Database**
- b.) On the right side of the screen, name the database "**storet\_data.accdb**" and browse to the location that you want it on your hard drive by clicking on the folder icon. Click **OK**, then Click **Create**.
- c.) Close the blank table that initially opens when creating a new database.
- d.) From the main toolbar, click "**External Data**", then choose "**Text File**".
	- i. Browse to and double click on your downloaded STORET file (renamed **storet\_data.txt** in Part 1 of exercise)
	- ii. Click **OK**
	- TIP: You can also import data from .xls or .xlsx spreadsheets if you choose "**Microsoft Excel**".
- e.) From the Import Text Wizard
	- i. Click *Delimited* radio button then click *Next* button
	- ii. Click **Tab** radio button
	- TIP: STORET Data Warehouse Result downloads are all tab "" delimited textfiles
		- iii. Check the **First Row Contains Field Names** checkbox then click the *Next* button
		- iv. Use the horizontal slide bar to peruse and click each column in turn, noting the **Data Type**: drop‐list
		- v. Change **ALL** field values in the **Data Type**: box to **"Text**" **EXCEPT** any **Latitude** or **Longitude** fields, and the **Result Value as Number** field.
		- vi. Click the **Next** button then click the **No primary key** radio button then the **Next** button
	- TIP: This step is not strictly necessary but useful if you plan to add additional downloads to the same dataset (if a larger dataset was partitioned by date, for example)
		- vii. Click the *Finish* button then click the *Close* button
	- TIP: If you get any import errors, repeat the above steps and re‐check step e.vi (Data Types) ix. Click **storet\_data** table and familiarize yourself with the data, this table contains your requested data

### **Step 2. Analyze The Data**

- f.) Under **Create**, click the **Query Design** button
- g.) Choose the table that you imported by double clicking it and click the **Close** button.
- h.) Double click on the following fields to put them in the query design view: "**Station Id**", "**Characteristic Name**", and "**Result Value as Number**". Put in the "**Result Value as Number**" field in 2 additional times. So that you have 5 fields in your query.
- i.) Click the **Design** menu, select the **Summary** button
- J.) Change the "**Group By**" in the "**Total**" line of the query under each "**Result Value as Number**" field to **Avg. Min.** and **Max,** respectively.
- k.) Run your Query by clicking on the **Run** button with the red exclamation point on the **Design** menu.
- l.) Adjust the column sizes by clicking and dragging the edges of the columns
- m.) Familiarize yourself with the new information
	- i. Do most of the values fall within the same range across the stations?
	- ii. Are there any data gaps? Are there any outliers?
	- iii. What does this tell you about Dissolved Oxygen across the County?
- n.) **DONE**.

# **Downloading a Watershed Summary from the STORET Warehouse: An Exercise**

*This exercise walks you through the steps to generate and download a typical query for general categories of characteristics found in a given Watershed from the STORET Data Warehouse. Watershed Summary downloads can be treated identically to those from the STORET Warehouse Query page (import/analysis).* **Please contact STORET Technical Support at 1‐800‐424‐9067 toll free or email storet@epa.gov for comments or questions.** 

### **Step 1. Access the STORET Data Warehouse and watershed summary**

- a.) Go to STORET main page: **http://www.epa.gov/storet/**
- b.) Under *Features*, click the *Download Data* link
- c.) Under *The STORET Data Warehouse*, click the *Browse or Download Modernized STORET Data*button
- d.) If the HUC of your watershed is available, skip to step 3.
- e.) The HUC can be determined with the zip code, or the geographic unit of the watershed. If the respective zip code of the watershed is available, in the box titled *Find Your Watershed Enter your ZIP*, enter the zip code and select GO.
- f.) To determine the HUC of your watershed by geographic unit, under the box titled *Features*, click the *Watershed summary* link.

### **Step 2. Determine your watershed by geographic unit (i.e. County)**

- g.) On the **STORET Warehouse Watershed Summary** page, read the description page
	- i. From the main toolbar click **Tools>Pop‐up Blocker>Turn off Pop‐up Blocker** [unless already off]
	- TIP: This checks that the Pop-up blocker is off and allows the results Pop-up window to open
		- ii. Click the *Surf your Watershed* link, or if you know your HUC, scroll to the bottom of the page and select the link titled **"Watershed Summary".**
- h.) Scroll down the **Surf Your Watershed** page to locate your watershed by geographic unit or state
	- i. Find the *Pick your geographic unit* box
	- ii. Under *Pick your geographic unit* search box, select *"County Name"* from the drop‐list
	- iii. Under *Enter your geographic information*: type "Denver" in the textbox and click the *Submit* button
- i.) Under *List of Counties produced by Search*, select the *Denver, Colorado* link
	- i. Note the three 8‐digit Hydrologic Unit Code (HUC) numbers that cross Denver County on the map
	- TIP: Write the three 8‐digit HUCs down to be used to define your query later
		- ii. Return to the STORET Warehouse Watershed Summary page by clicking the **Back** button four times

#### **Step 3. Define your query**

- j.) On the *STORET Warehouse Watershed Summary* page, click *Go to Watershed Summary* link
- k.) Under *Drainage Basin/HUC*, select **"***10190002 – Upper South Platte***"** from the drop‐list
	- i. This is the information you wrote down from **step 2** above in *Determine your watershed by geographic unit*
- l.) Under *Search By*, click the *Characteristic Type* radio button then click the *Query* button
- m.) Click the *Physical* link
	- i. Browse the characteristics to see which characteristics (like dissolved oxygen) fall into this category
	- ii. Browse the records list to see how many records of each characteristic exist in this particular HUC
	- iii. Click *Close* button and repeat **step 3m** above for any other category links that you are curious about
- n.) Click the *Select All* button; this gives you all data in this particular HUC [not just data in the county]
	- TIP: You can narrow your query by checking only categories you care about
- o.) Click the *Get Results* button

#### **DOWNLOAD YOUR QUERY RESULTS**

- p.) Note the number of records found
	- TIP: MS Excel holds 1 million records per sheet, MS Access holds more but is limited to 3 gigabytes
	- TIP: If there are too many records, you may have to go back to narrow your query
	- TIP: You can adjust your query by narrowing the Date fields or limiting characteristics
- q.) Type your email address in the *Please enter your email address* box
	- TIP: Emails are used to notify you that your download is first processing and then completed
- r.) Type a three character prefix like "XYZ" in *Please specify three characters to prefix your report name* box
	- TIP: This prefix will help to identify your download file later
- s.) Scroll to the bottom of the screen to the *Select Data Elements for Report* checklist i. Note the different Elements selected and leave the defaults checked
	- TIP: These are the fields you will see in your report, you can select/de‐select any you choose
- t.) Under *Batch Processing*, click the *Immediate* button and note the URL and see if it has your 3 character prefix
	- TIP: *Immediate* and *Overnight* Reports follow the same directions but small (<300K records) *Immediate* reports are available in 1‐15 minutes while Overnights (600K max) are next day
- u.) Go to your email account. You are waiting for two separate emails, a PROCESSING and COMPLETED email
	- i. When you receive the PROCESSING email, open and check that the URL matches the earlier URL
	- TIP: If you click the URL now you will go to an error page because the file is not ready yet
- ii. When you receive the COMPLETED email, your file is ready to download; click on the URL
- v.) Note the filename and click the *Save* button, then save the download file to your desktop or other directory
- w.) Re‐define your query for the remaining HUCs (from **step 2h** above) for all the data crossing your county
- x.) **DONE. [Use what you learned in Parts 2, 3, & 4 above to import and analyze your data**